## 印刷目安用テンプレート使用手順

- ○印刷可能ラベルはNFCタグに書込んだ内容を印刷/記載し、NFCタグの上に貼りつけるものです。
- ○動作の目印にしたり、カラフルに彩ったりできます。
- ○はがきサイズのシートに6枚のラベルが貼り付けてあります。
- ○年賀状印刷などと同様に、インクジェットプリンターで印刷してお使いください。 手書きでのご使用も可能です。
- ○印刷目安用テンプレート(Wordファイル)をご用意しましたのでダウンロードしてお使いください。

【印刷目安用テンプレートについて]

ZIP形式で圧縮したMicrosoft Word専用ファイルです。 ダウンロード後任意の場所に解凍し、下記手順でご使用ください。

1.画像の配置

- ・画像はドラッグ&ドロップ、もしくは「メニュー ⇒ 挿入 ⇒ 写真 ⇒ファイルからの画像」 にて指定の画像を選択、テンプレート上に配置してください。
- ・画像を左クリックして「ページレイアウト ⇒ 文字列の折り返し ⇒前面」を選択し、 目安の円を参考に画像を動かしてください。
- ・枠内に画像が収まるように調整します。(単色の塗りつぶしや繰り返しの模様などは 目安の円より大きく配置するとズレが生じた場合も全体が印刷できます)
- ・他の画像も上記手順を繰り返して配置してください。
- ※ プリンターに印刷用ラベルシートをセットする位置や角度によって、画面通りの位置に 印刷されない場合があります。目安の円の近傍には文字や画像を配置せず、余白を残した 状態で印刷することをおすすめします。
- 2.目安の円 (背景画像)の削除
- ・画像の配置が完了したら目安の円を削除します。
- ・目安の円や配置した画像がない所をクリックすると、枠線が書かれた画像が 選択されるので、キーボードの削除ボタンを押して削除してください。

3.印刷

先ず同じ大きさの紙を使って一旦テスト印刷をして位置等確認してから 印刷用ラベルシートに印刷してください。

- ・印刷用ラベルシートの表裏に注意してプリンターにセットします。はくり紙は白色です。
- ・印刷のメニュー画面で用紙サイズを「ハガキ」にセットして印刷してください。
- ・印刷直後はインクが乾いていない場合がありますので、乾いたことを確認してから 貼りつけてください。

印刷可能ラベルシート イメージ

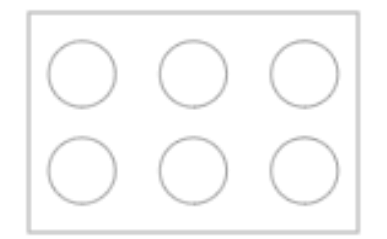